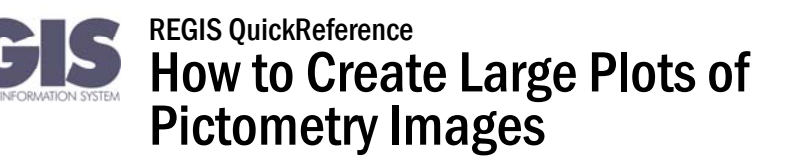

This REGIS QuickReference Sheet details how to create large plots of Pictometry Images in the REGIS ArcMap 10.

## Pictometry: How to Produce Large Plots

Log into the REGIS ArcGIS 10 application of your choice (ArcView 10, ArcEditor 10, ArcInfo 10) as you normally would, either opening a saved map document (.mxd) file from a previous session or using a brand new map document, adding the needed layers. After the REGIS ArcGIS 10 application of choice is open, add the REGIS data layer of choice to your view. For example, you can add the REGIS parcel layer to your view. Locate the Pictometry Toolbar. (Note: the Pictometry toolbar should already appear in your ArcMap project. If you cannot locate the toolbar, refer to the REGIS Quick Reference "How to Use the Pictometry Toolbar".)

•Before making a plot of the Pictometry image, you must first extract the image from the Pictometry Window in ArcMap using the Pictometry toolbar (see below).

## To extract an image:

- 1 Open the image you want to extract a portion of.
- 2 Click the Pictometry Settings button.  $\mathbb{E}$  The Pictometry Image Viewer Settings dialog box opens.
	- a From the File Type drop-down list, select the desired format for the extract file.
	- b If you're extracting to a JPEG file, select or type a value for JPEG Image Quality. The number must be between 1 and 100.
	- c (*Optional*) Check or uncheck the options for removing overlays and the compass before extracting the image.
	- d (*Optional and subject to your license options*) Select the degree of watermarking.
	- e Click Ok. The Pictometry Image Viewer Settings dialog box closes.
- 3 Click the Pictometry Extract Tool. <sup>154</sup> The cursor changes to a black crosshair and scissors.
- 4 Do one of the following:
	- To extract a rectangular area within the visible part of the image, press and hold one corner of the rectangle to be extracted, then drag diagonally to the opposite corner. Release the mouse button.
		- or –
	- To extract the entire visible region, double-click the image in the Image window.

The following dialog box appears.

5 Navigate to the folder in which to store the extract file, type a name in the File name box, and click Save.

The extracted image is saved to the file you specified. If you typed or selected an existing name, the new extract will over-write the file.

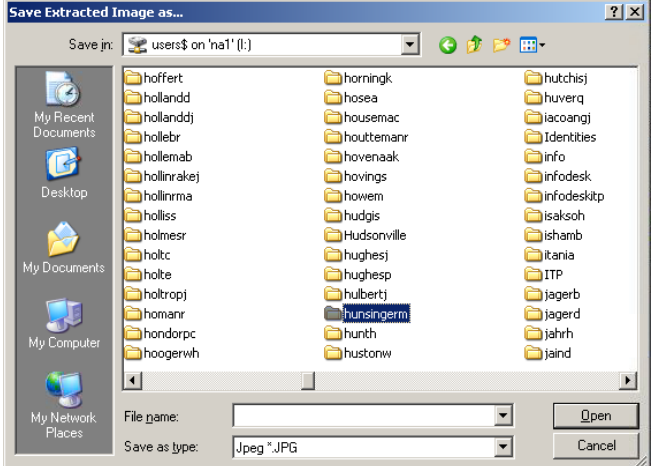

## To plot image:

- 1. Remove any layers you currently have in your ArcMap project.
- 2. Click the add data button and navigate to the folder where you just stored the extracted image. Once you have found the image, add it to the map. The following message box will appear. Simply click OK

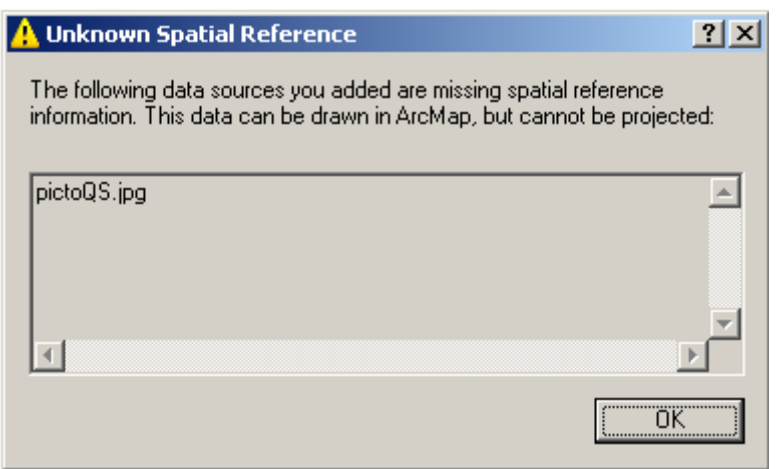

3. The extracted image is then added to the ArcMap window. You may now switch to the layout menu and add graphics, etc. just as you would to any other map created in REGIS. You may create plots all the way up to E size. (Note: If you need to plot multiple images/views, you must create a new data frame for each image in your layout view). *Note: Plotting may take several minutes to complete due to image size.*

## Help and Additional Information

For assistance or additional information on logging into the REGIS ArcGIS 10 environment, please call the RE-GIS Help Desk at (616) 776-7744, send an e-mail to *[regis@gvmc.org](mailto:regis@gvmc.org)*, or consult the REGIS Support Center at *[http://www.gvmc-regis.org/regis\\_users.html](http://www.gvmc-regis.org/regis_users.html)*. For information on GIS training offered at REGIS contact Brenda Brittain at (616) 776-7751 or visit the REGIS training website at http://www.gymc-regis.org/training.html